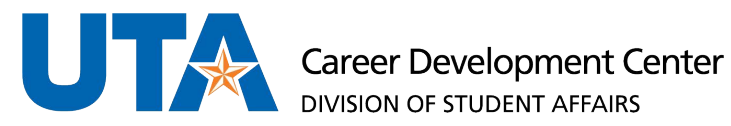

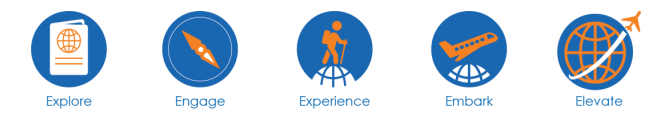

## HOW TO FIND A WORK STUDY JOB USING HANDSHAKE

**Step 1**: Create a Handshake account

**Step 2**: Filter jobs that are tagged as Work-Study. To do this you will select Jobs → Filters → On-campus and check the Work Study Box.

*Step 2a*: Alternatively, you can also use the search bar to search by job names such as: "UTA Work-Study Student Assistant" or "UTA Work-Study Student Associate".

*\*Note: you will only be able to view Work-Study jobs if you have been awarded and accepted your work-study award – this can be done through your MyMav Account\**

*\*Note: There can also be off-campus Work Study job positions as well.*

Below you will find a series of screenshots demonstrating what the filtering process looks like. You will select oncampus jobs and check the box for Work study. This will then show you your results and you can begin applying.

**Step 3**: Once you are hired for a FWS position, your employer will need your "Work-Study Eligibility Form." The form becomes available on your MyMav account 10 days prior to the start of the term.

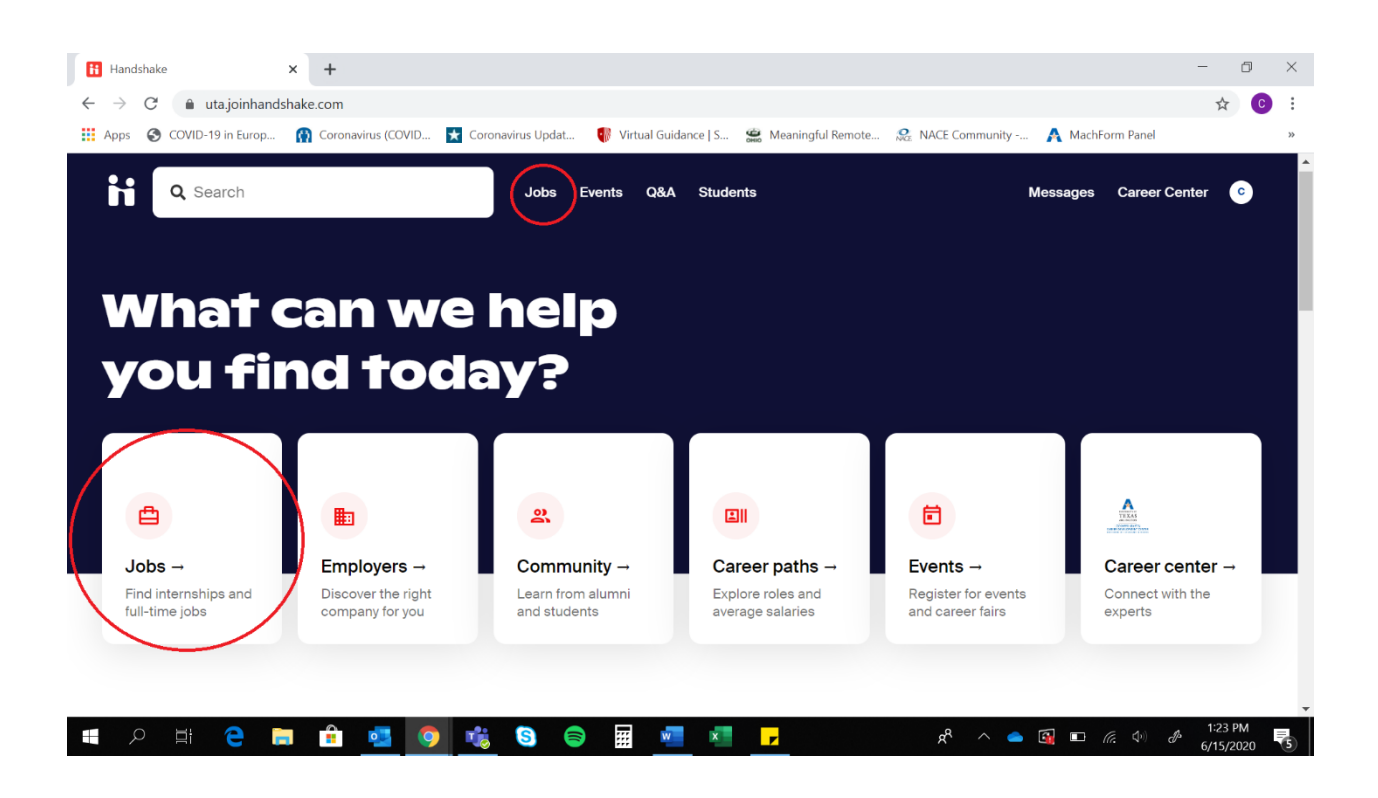

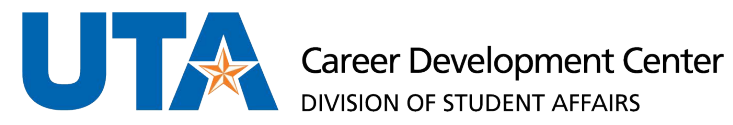

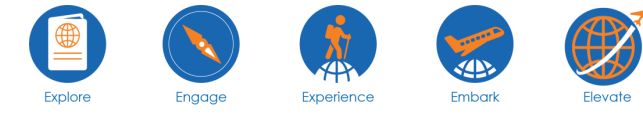

**HOW TO FIND A WORK STUDY JOB USING HANDSHAKE** 

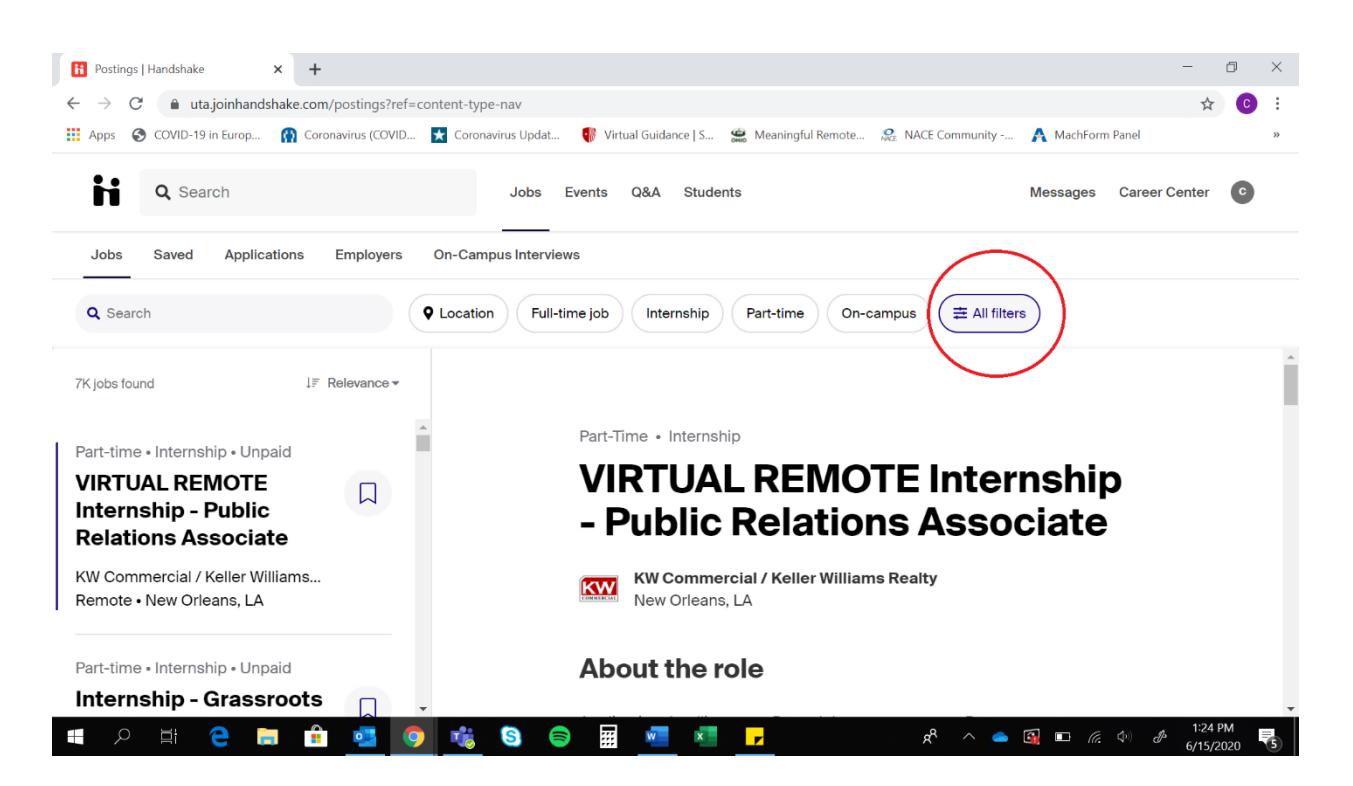

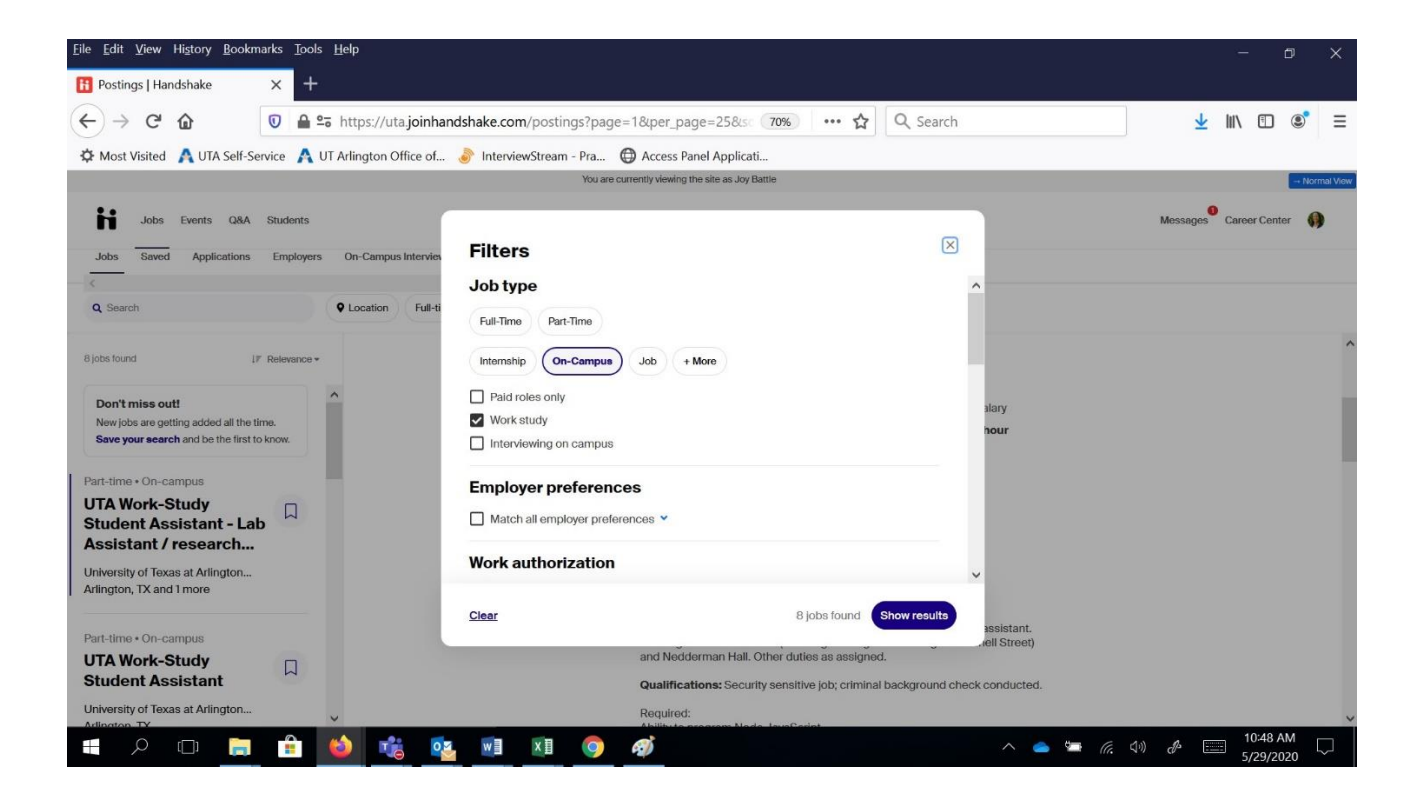

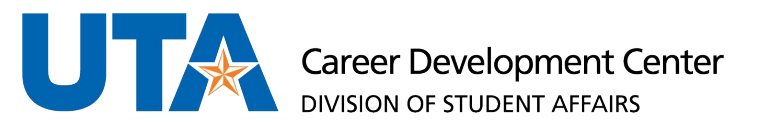

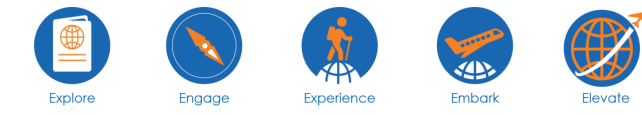

## **HOW TO FIND A WORK STUDY JOB USING HANDSHAKE**

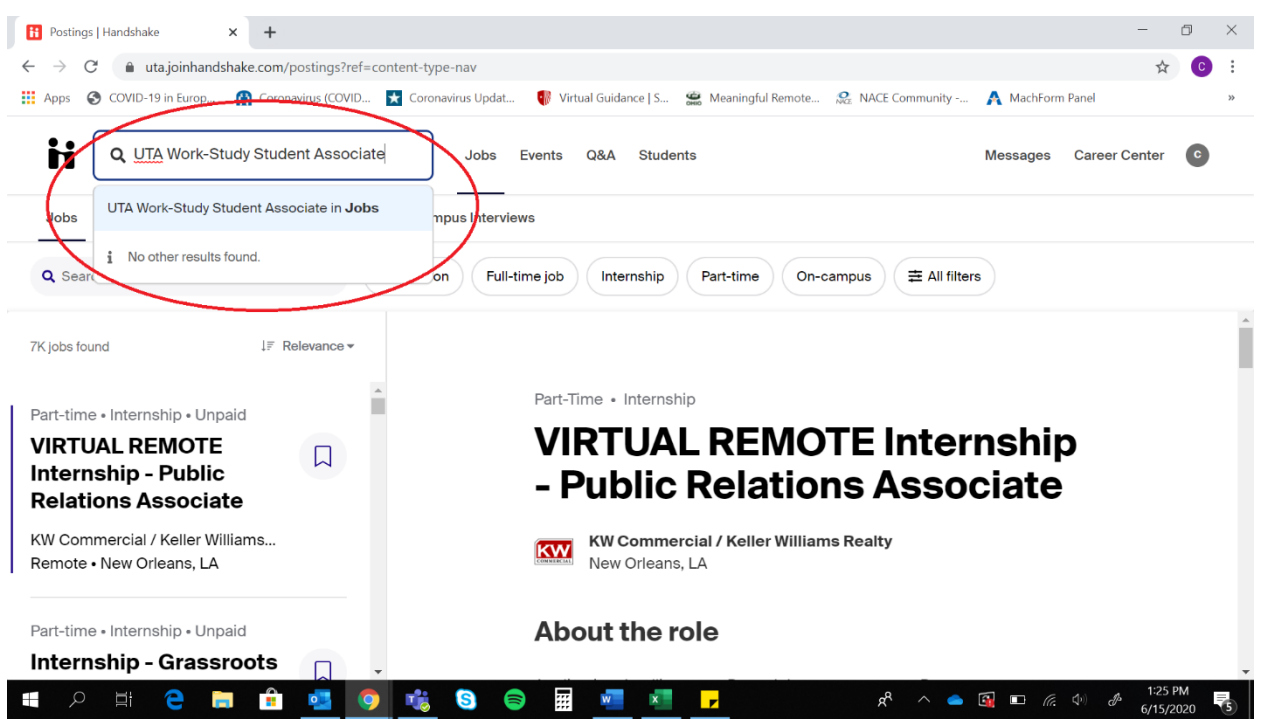